# **ONSITE TRACK EASY**

Ì

#### USER GUIDE- Adding Classroom Training Dates

# **Getting Started**

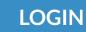

 Login to your company Learning Management System (LMS) Portal

- User permissions will drive what settings you can view in this guide.
- Page headers are available on all screens
- Change between 'Tile View' and 'List View' with the click of a button

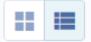

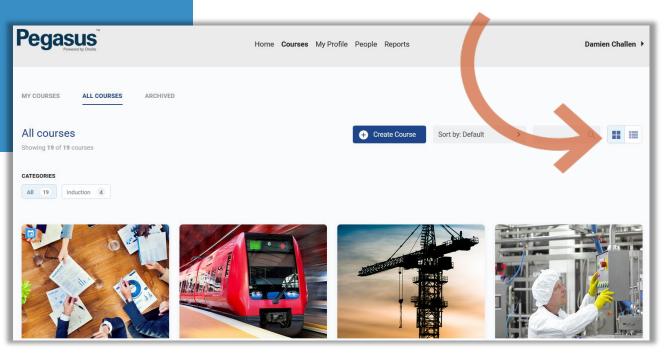

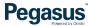

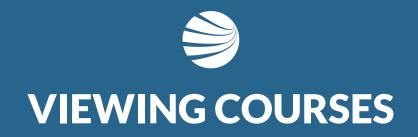

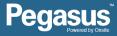

# Viewing Courses

#### **STEP 1 - SEARCHING**

- 1. Select 'All Courses'
- 2. Search for specific course name using search function or categories
- Unser the 'All Courses' section, you can filter the courses by using the search functionality
- Alternately you can use the categories feature to reduces the courses to relevant ones.

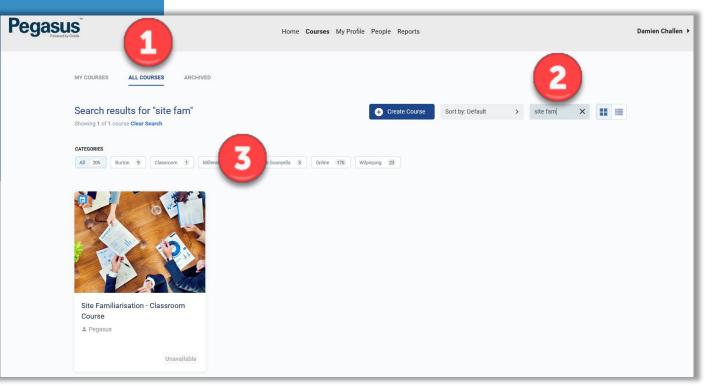

# **Opening Course**

#### **STEP 2 - OPENING**

- Select The Course to Edit
- Click on the Tile for Options
- Choose Edit Course

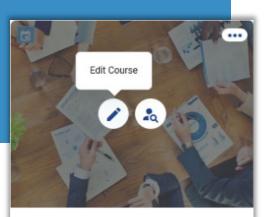

Site Familiarisation - Classroom Course

2 Pegasus

- To edit a course, click the Pencil icon.
- To view/manage the learners on a course click the 'course insight' icon
- NOTE: To ensure a learners competency from a course is assigned to their Onsite profile, **never** assign a course to the learner directly from this system. It must always be actioned via the Role Portal.

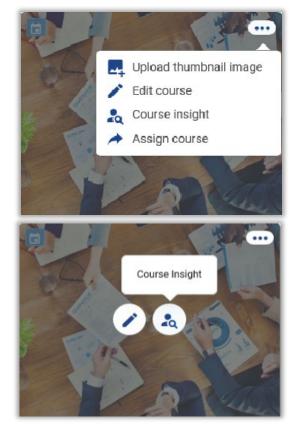

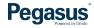

# Viewing Courses

#### 

- Select Course Content Header
- Click on Pen Icon to edit
  Course Date Information

• Other options are available on this screen depending upon your permissions in the LMS System.

|              | sus Classroom Site Fan<br>nal Staff           | niliarisation -  | _ |                  | -              |             |
|--------------|-----------------------------------------------|------------------|---|------------------|----------------|-------------|
| Pegasus      | S S AN                                        | and the second   |   | 14               | ĽC.            |             |
| COURSE CONTE | INFORMATION SETTINGS CUSTOMISATION            |                  |   | View Course Page | Lourse Insight | Copy Course |
| #1           | Pegasus Classroom Site Familiarisation        | - Internal Staff |   |                  |                |             |
| •            | Pegasus Site Familiarisation - Internal Staff | Event            |   |                  |                | / 1         |
| 8            | Completion Certificate                        | Certificate      |   |                  |                |             |

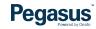

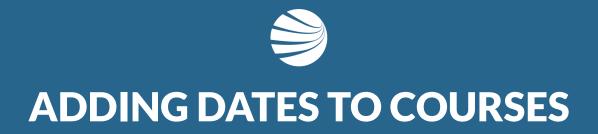

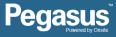

# **Adding A Date**

#### **STEP 4 - ADD DATES**

- Scroll to bottom of page and press "+" to Add Session
- Enter in Date of New Classroom Event
- Enter Duration
- Enter Location
- Enter # of Seats
- ✤ Add any notes
- Press Save to add new Session.

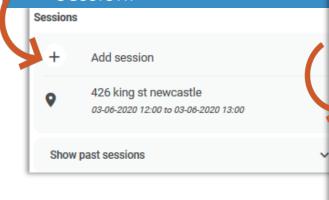

- Other options are available on this screen depending upon your permissions in the LMS System
- Enter Duration for Classroom events so they have a finish time
- Enter Relevant Information that attendees will understand as this is emailed to them.

| 29-05-2020 16:00  |           |     |                 |          |           |         |             | Sessions                                                        |       |
|-------------------|-----------|-----|-----------------|----------|-----------|---------|-------------|-----------------------------------------------------------------|-------|
| d date            |           |     |                 |          |           |         |             | + Add session                                                   |       |
| 29-05-2020 17:00  |           |     |                 |          |           |         |             | ♦ 426 king st newcastle<br>03-06-2020 12:00 to 03-06-2020 13:00 |       |
| < <               |           |     | <b>May</b> 2020 |          |           | >       | Q           | 426 king st newcastle<br>30-05-2020 16:00 to 30-05-2020 17:00   |       |
| Sun               | Mon       | Tue | Wed             | Thu      | Fri       | Sat     |             |                                                                 |       |
| 26                | 27        | 28  | 29              |          | 1         | 2       |             | Show past sessions                                              |       |
| 3                 | 4         | 5   | 6               | 7        | 8         | 9       |             |                                                                 |       |
| 10                | 11        | 12  | 13              | 14       | 15        | 16      | eum 📦       |                                                                 |       |
| 17                | 18        | 19  | 20              | 21       | 22        | 23      | edin        | Save                                                            | Cance |
| 24                | 25        | 26  | 27              |          | 29        | 30      | <b>()</b> H |                                                                 | _     |
| 31                | 1<br>Done |     | 3<br>ick to to  | 4<br>day | 5<br>Clea | 6<br>ar | Newca<br>F  |                                                                 |       |
| Time (24h format) |           |     |                 |          |           |         |             |                                                                 |       |

Pegasus

# **Adding A Date**

#### ] STEP 5 – SUBMIT CHANGE

- Once Date Submitted on Editing page, will return to Course Page.
- Press Submit again to save

- Other Dates can be added in advance. If a schedule is known, multiple dates can be added, But you will need to press Submit on Course Page to finally save all those additions.
- Duplicate button can be used against existing session to copy the same course and location, but you will need to edit date still.

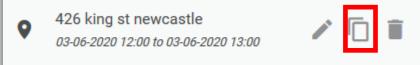

Pegasus

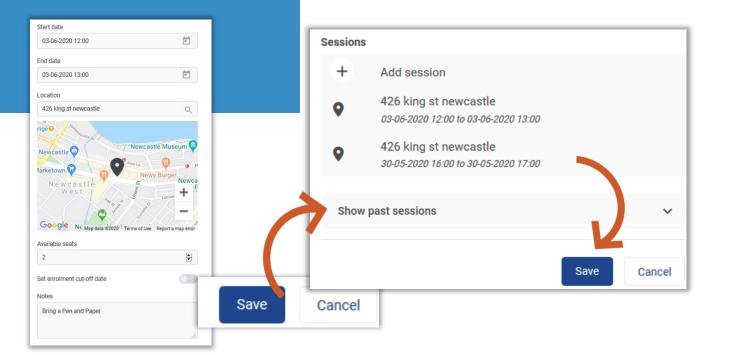

### **Reviewing Changes**

#### **STEP 6 - REVIEW**

- On the course page, scroll down and new dates will appear under the course information
- Dates with training events against them will be represented in the calendar with dots against the dates.
- Clicking on one of those dates will show numbers of seats taken for that event.
- No limit to the number of additional date you can add, it will just depend upon your classroom availability.

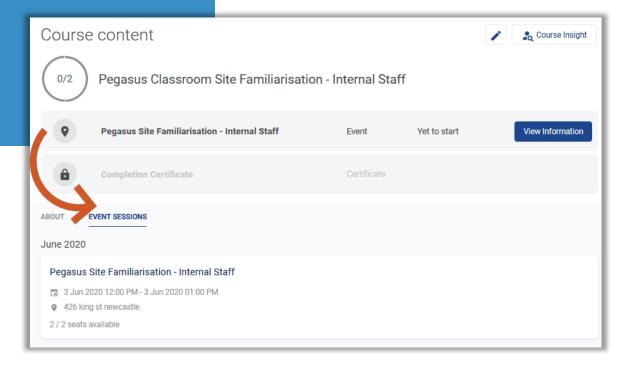

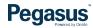

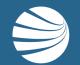

# FOR QUESTIONS OR ASSISTANCE, PLEASE CALL **1300 131 194** OR EMAIL **support@onsitetrackeasy.com.au**

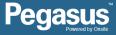